# **Program Evaluation for Prevention: SPF-Rx**

# **Substitute Data Source Request**

*This instrument is not OMB approved and is provided for informational purposes only while the instrument is under OMB review. The final items are subject to change as part of the OMB approval process.*

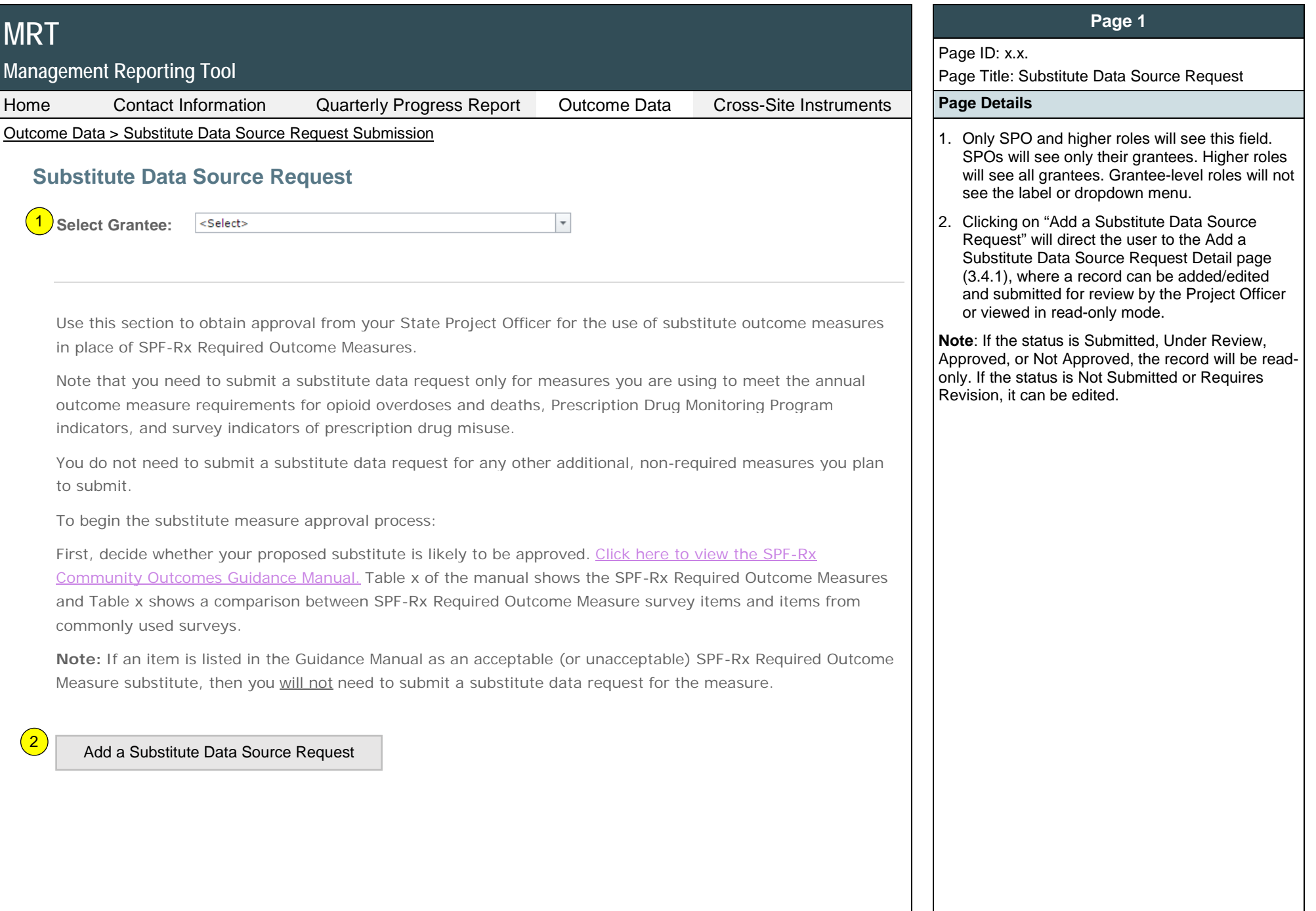

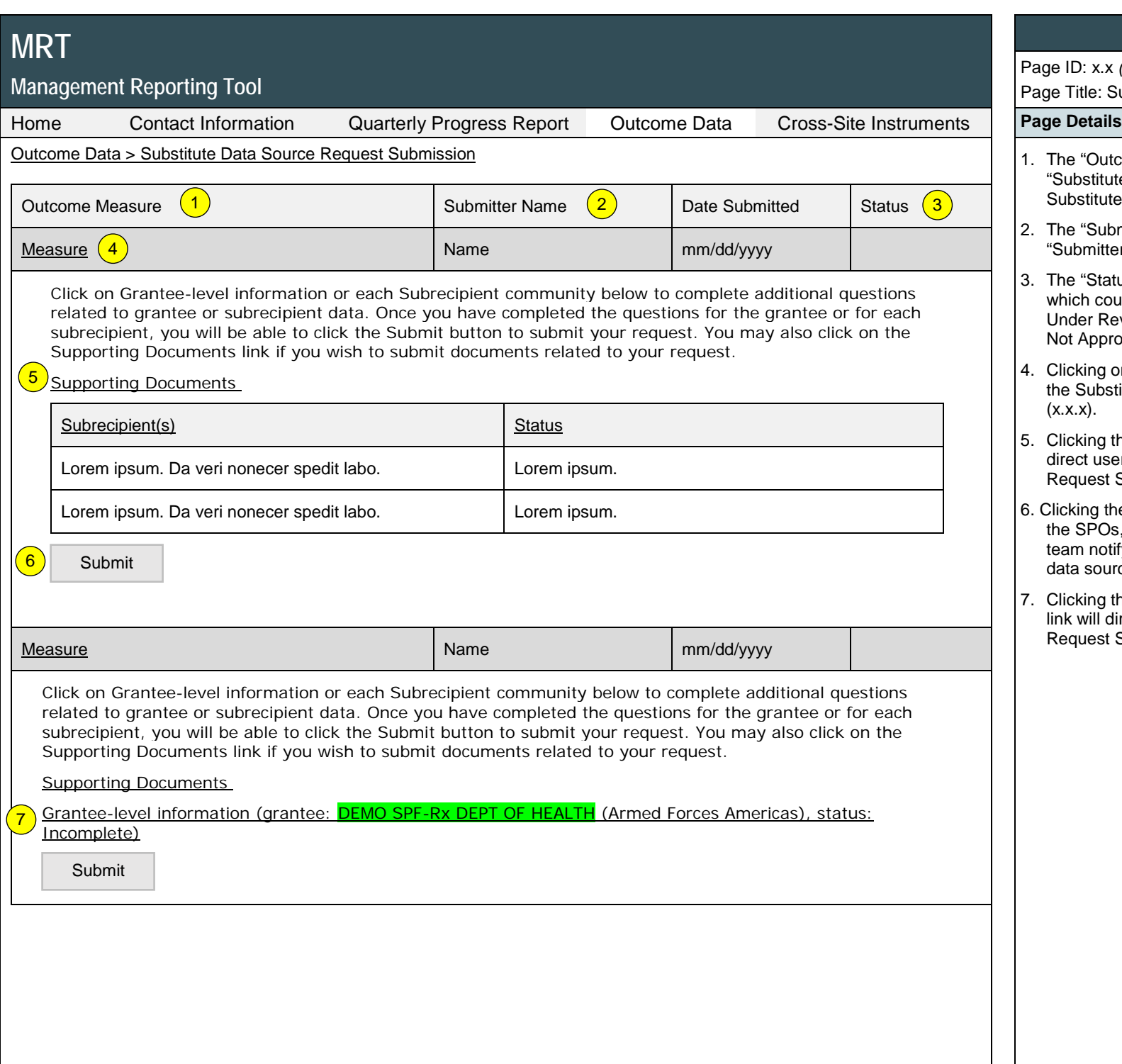

# **Page 2**

Page ID: x.x *(continued)*

Page Title: Substitute Data Source Request

- 1. The "Outcome Measure" list will display the "Substitute Measure Name (Label of the Substitute Measure)" of the saved record.
- 2. The "Submitter Name" will display the "Submitter Name" of the saved record.
- 3. The "Status" will display the status of the record, which could include Not Submitted, Submitted, Under Review, Requires Revision, Approved, or Not Approved.
- 4. Clicking on a "Measure" name will direct user to the Substitute Data Source Request Detail page  $(x.x.x)$ .
- 5. Clicking the "Supporting Documents" link will direct user to the Substitute Data Source Request Supporting Documents page (x.x.x).
- 6. Clicking the "Submit" button will send an email to the SPOs, CSAP Management, and the PEP-C team notifying the submission of the substitute data source request.
- 7. Clicking the "Grantee-level information XXX" link will direct user to Substitute Data Source Request Subrecipient Detail page (x.x.x).

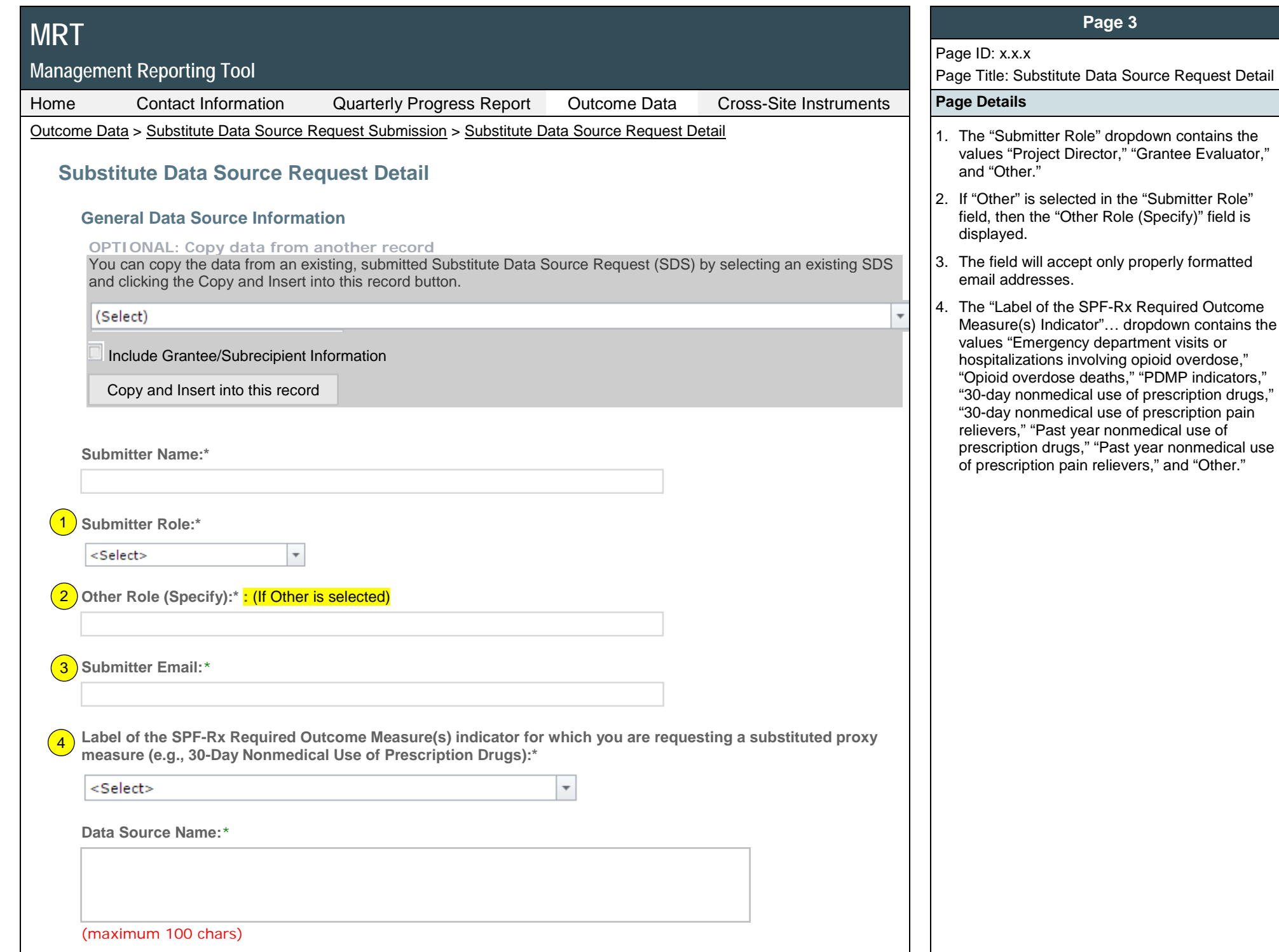

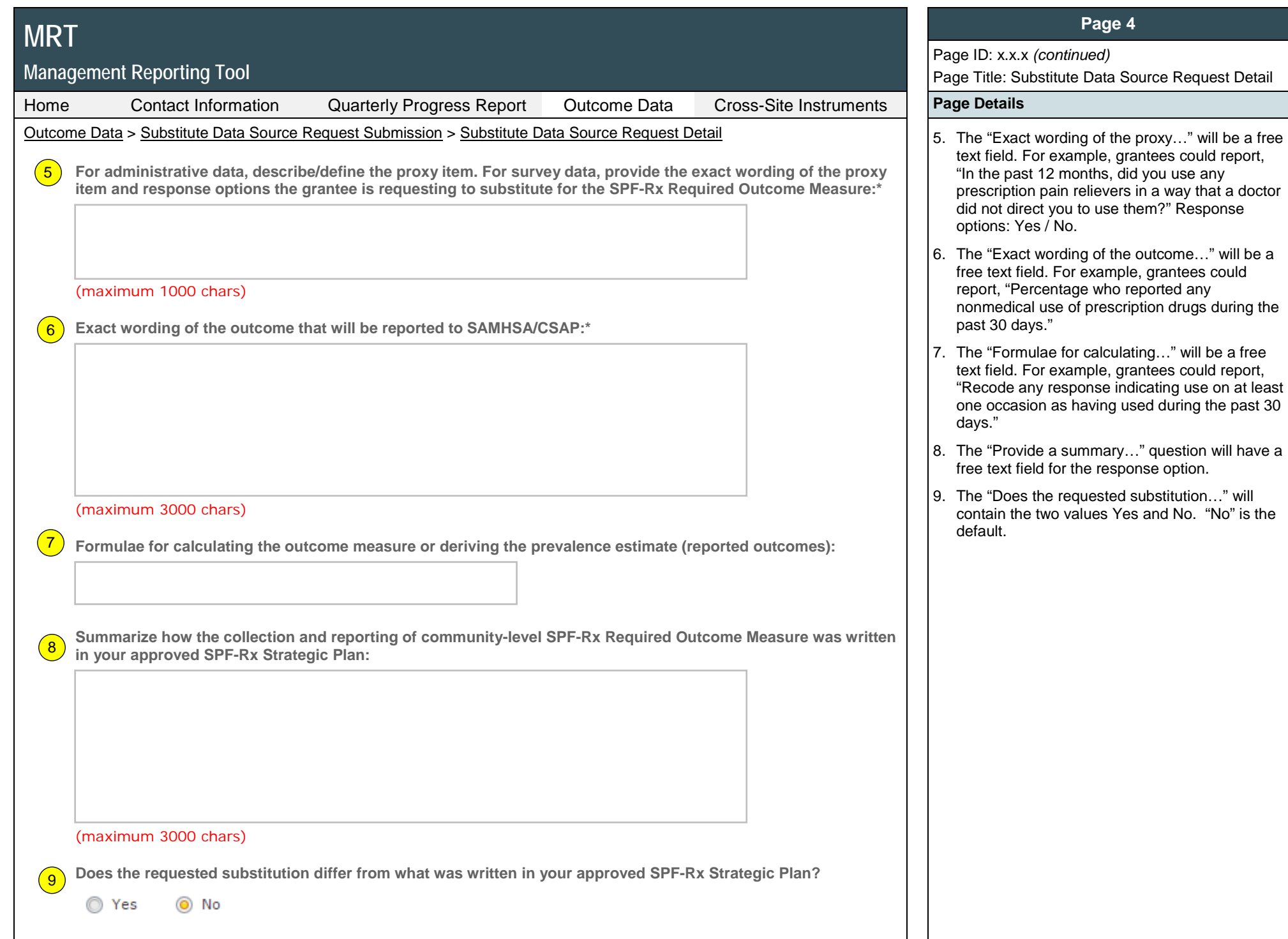

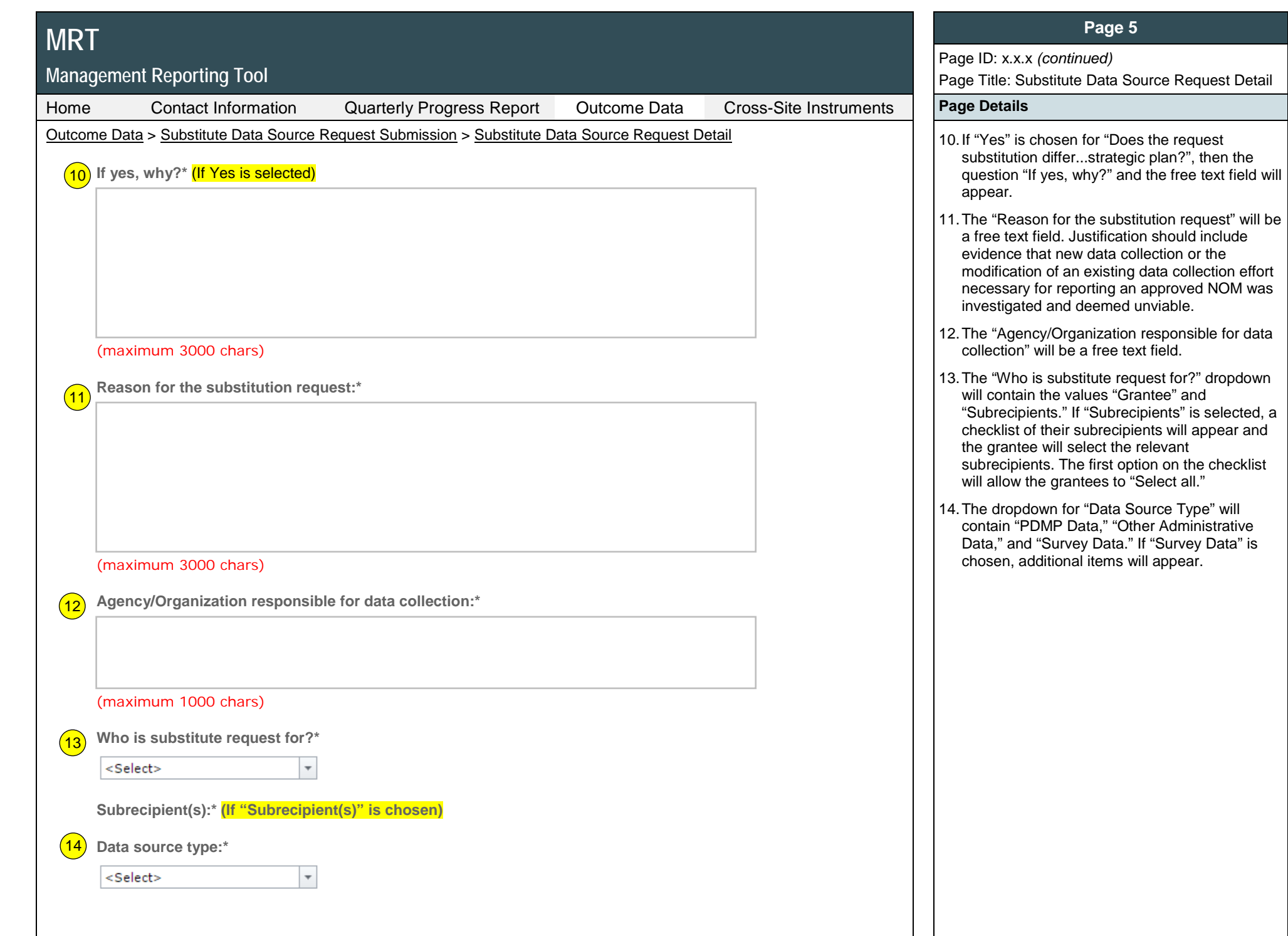

# **MRT**

# **Management Reporting Tool**

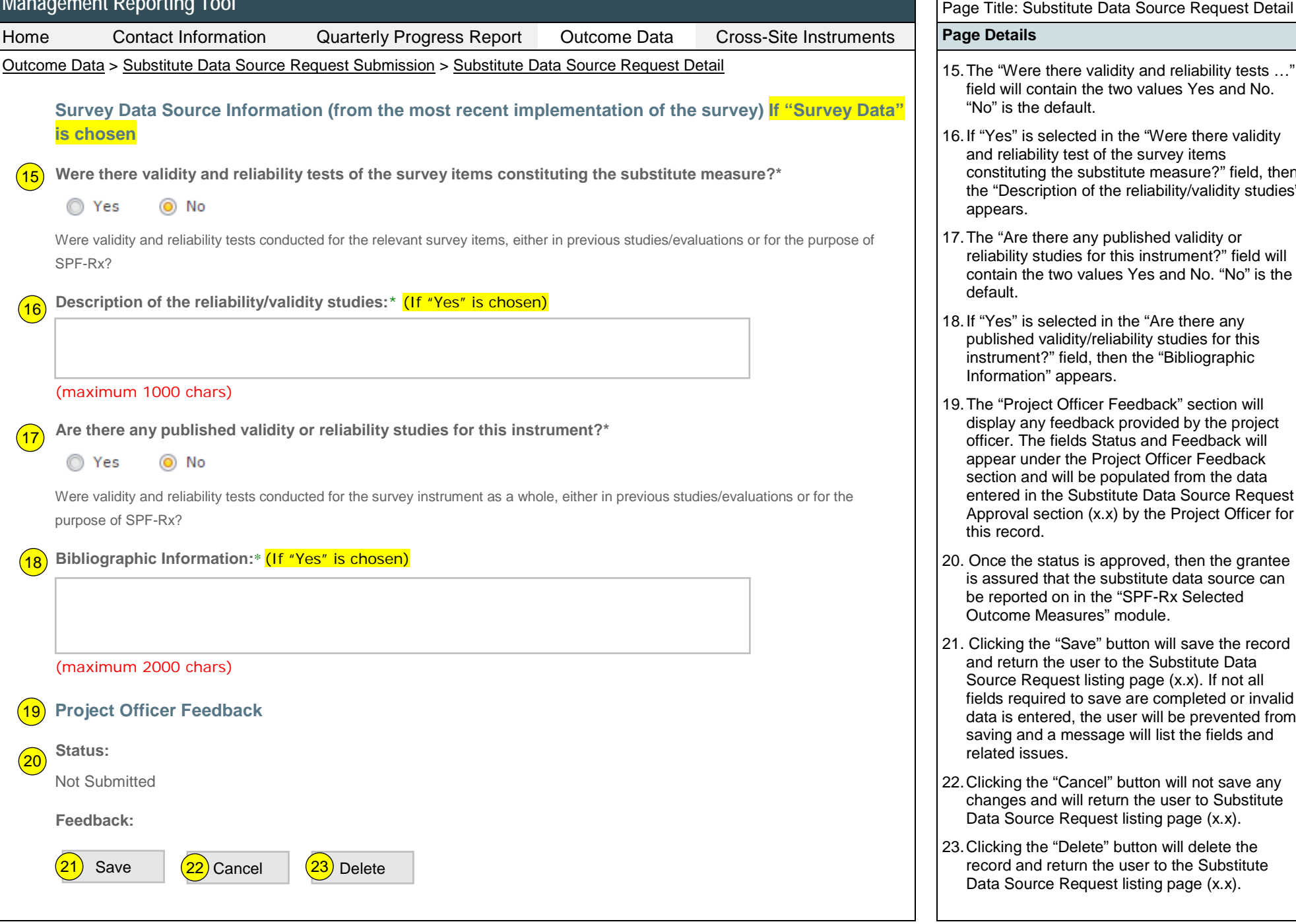

# **Page 6**

# Page ID: x.x.x *(continued)*

Page Title: Substitute Data Source Request Detail

- field will contain the two values Yes and No. "No" is the default.
- 16. If "Yes" is selected in the "Were there validity and reliability test of the survey items constituting the substitute measure?" field, then the "Description of the reliability/validity studies" appears.
- 17. The "Are there any published validity or reliability studies for this instrument?" field will contain the two values Yes and No. "No" is the default.
- 18. If "Yes" is selected in the "Are there any published validity/reliability studies for this instrument?" field, then the "Bibliographic Information" appears.
- 19. The "Project Officer Feedback" section will display any feedback provided by the project officer. The fields Status and Feedback will appear under the Project Officer Feedback section and will be populated from the data entered in the Substitute Data Source Request Approval section (x.x) by the Project Officer for this record.
- 20. Once the status is approved, then the grantee is assured that the substitute data source can be reported on in the "SPF-Rx Selected Outcome Measures" module.
- 21. Clicking the "Save" button will save the record and return the user to the Substitute Data Source Request listing page (x.x). If not all fields required to save are completed or invalid data is entered, the user will be prevented from saving and a message will list the fields and related issues.
- 22. Clicking the "Cancel" button will not save any changes and will return the user to Substitute Data Source Request listing page (x.x).
- 23. Clicking the "Delete" button will delete the record and return the user to the Substitute Data Source Request listing page (x.x).

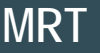

# **Management Reporting Tool**

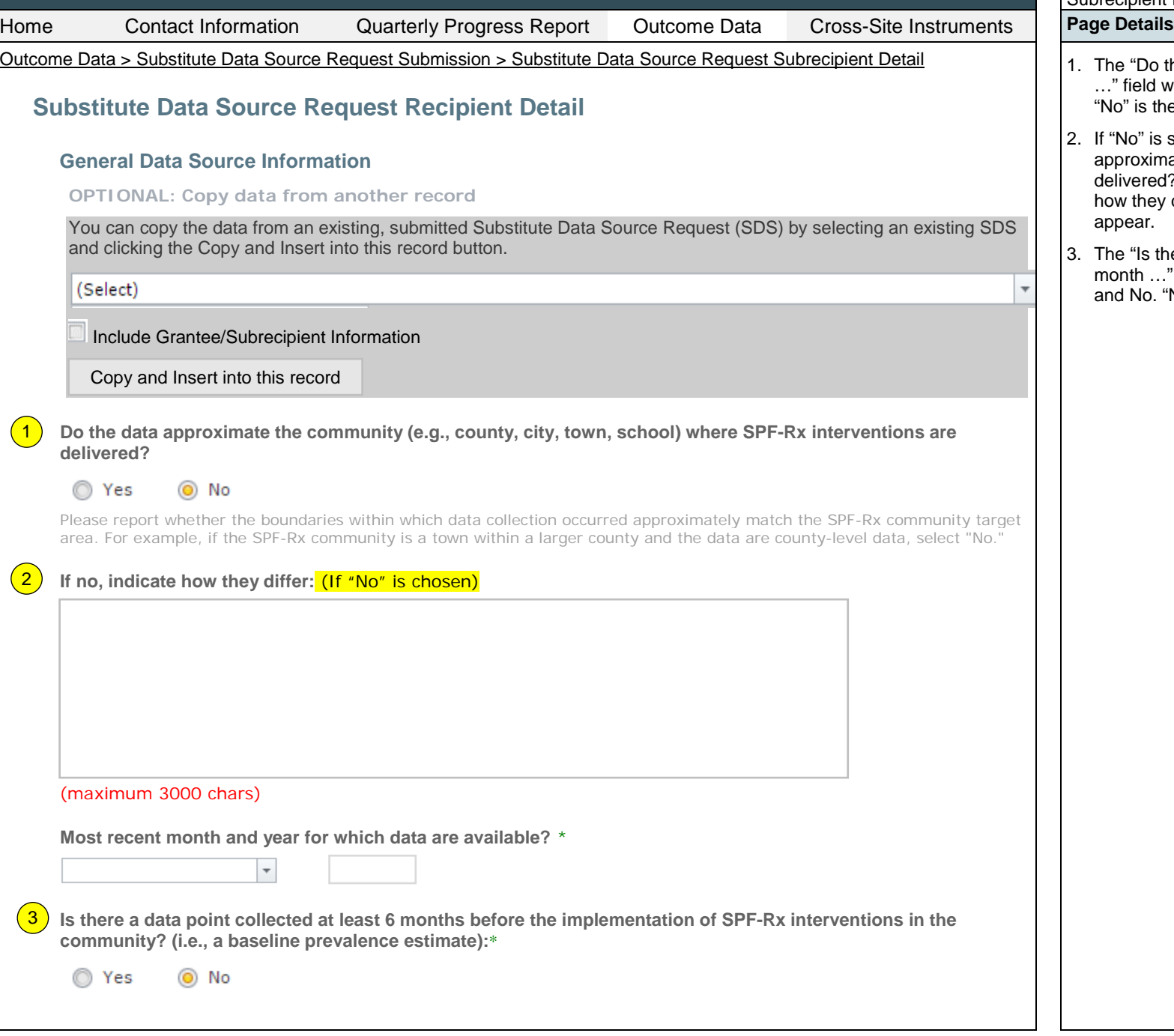

## **Page 7**

Page ID: x.x.x

Page Title: Substitute Data Source Request Subrecipient Detail

- The "Do the data approximate the community …" field will contain the two values Yes and No. "No" is the default.
- If "No" is selected from "Does the data approximate… where interventions are delivered?", then the question "If no, indicate how they differ" and the free text field should appear.
- 3. The "Is there a data point collected at least 6 month …" field will contain the two values Yes and No. "No" is the default.

# **MRT**

# **Management Reporting Tool**

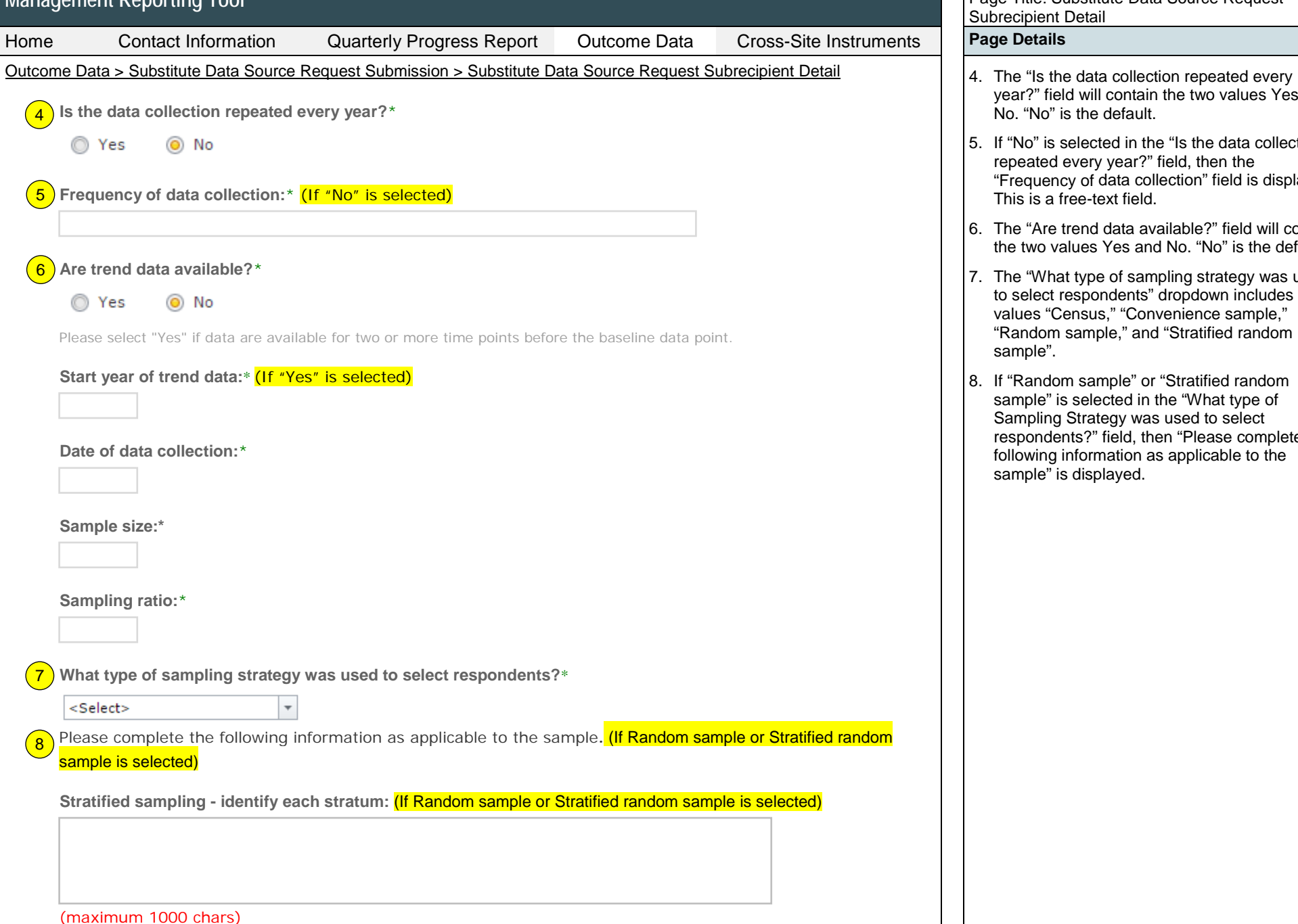

### **Page 8**

Page ID: x.x.x *(continued)* Page Title: Substitute Data Source Request Subrecipient Detail

- year?" field will contain the two values Yes and No. "No" is the default.
- 5. If "No" is selected in the "Is the data collection repeated every year?" field, then the "Frequency of data collection" field is displayed. This is a free-text field.
- 6. The "Are trend data available?" field will contain the two values Yes and No. "No" is the default.
- 7. The "What type of sampling strategy was used to select respondents" dropdown includes the values "Census," "Convenience sample," "Random sample," and "Stratified random sample".
- 8. If "Random sample" or "Stratified random sample" is selected in the "What type of Sampling Strategy was used to select respondents?" field, then "Please complete the following information as applicable to the sample" is displayed.

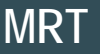

# **Management Reporting Tool**

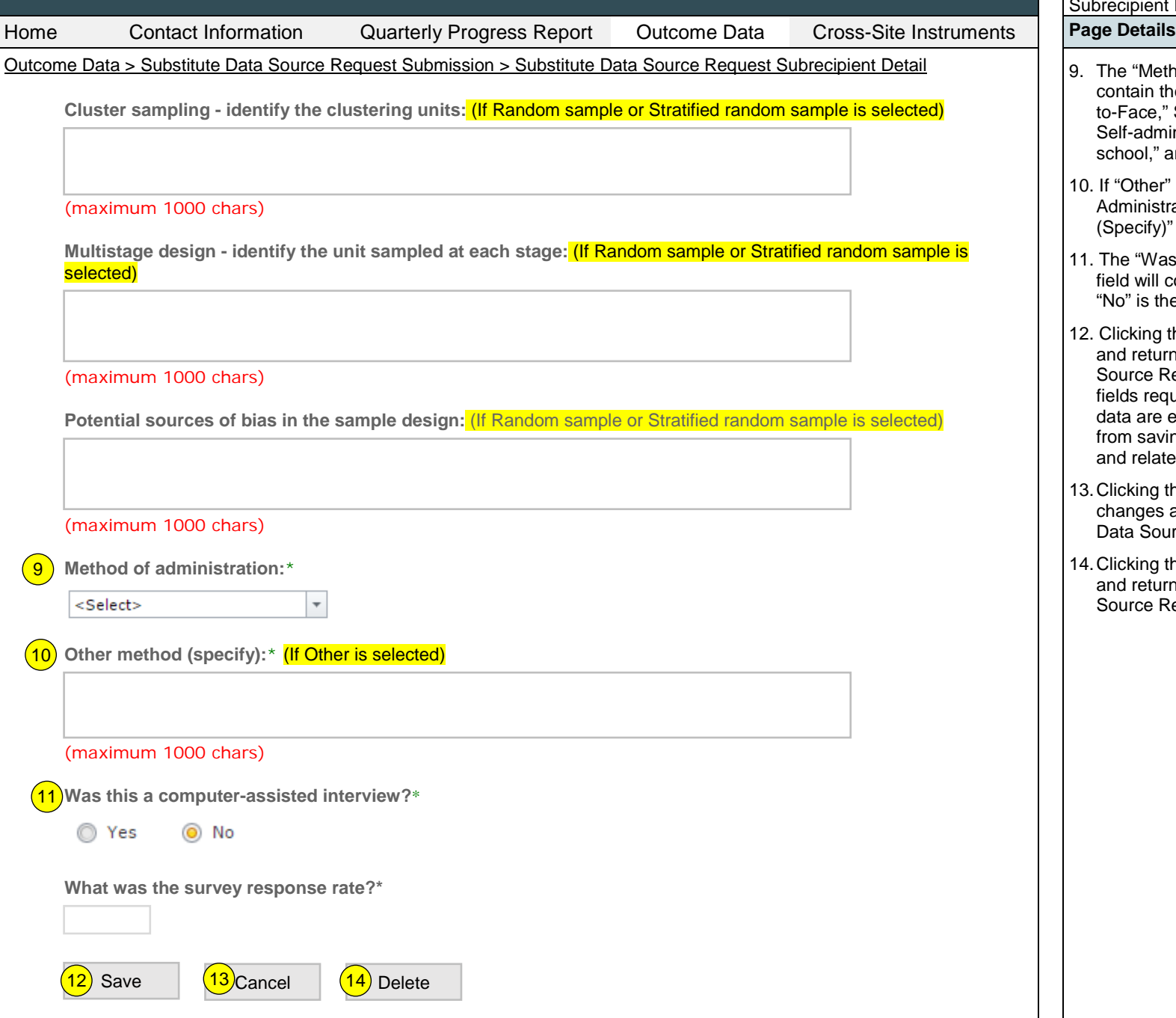

### **Page 9**

Page ID: x.x.x *(continued)*

Page Title: Substitute Data Source Request Subrecipient Detail

9. The "Method of Administration" dropdown will contain the values "Mail-in," "Telephone," Faceto-Face," Self-administered: School-based," Self-administered: survey site other than school," and "Other".

10. If "Other" is selected in the Method of Administration field, then the "Other Method (Specify)" field is displayed.

- 11. The "Was this a computer assisted interview?" field will contain the two values Yes and No. "No" is the default.
- 12. Clicking the Save button will save the record and return the user to the Substitute Data Source Request listing page (x.x). If not all fields required to save are completed, or invalid data are entered, the user will be prevented from saving and a message will list the fields and related issues.
- 13.Clicking the "Cancel" button will not save any changes and will return the user to Substitute Data Source Request listing page (x.x).
- 14.Clicking the Delete button will delete the record and return the user to the Substitute Data Source Request listing page (x.x).

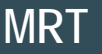

# **Management Reporting Tool**

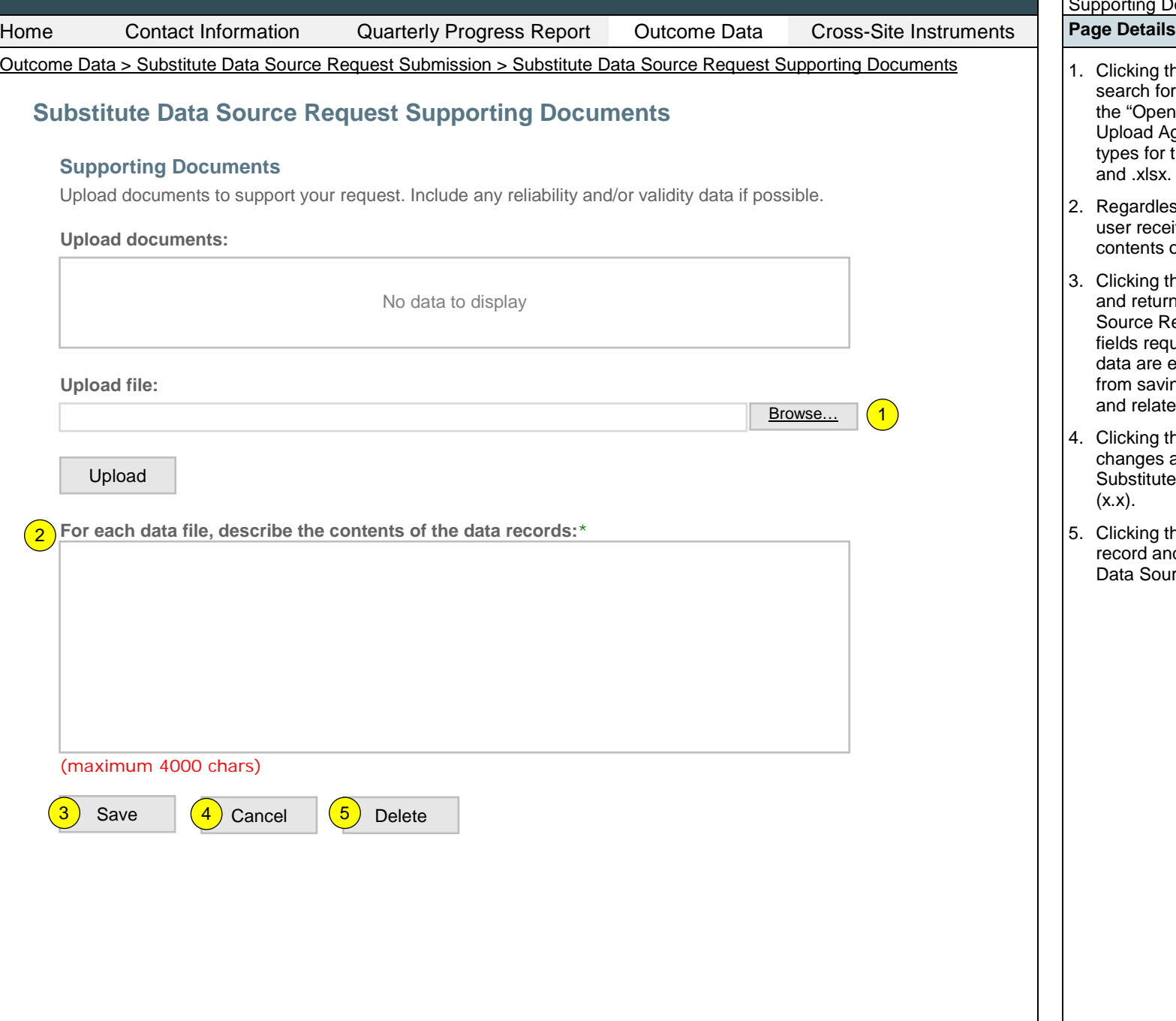

### **Page 10**

Page ID: x.x.x

Page Title: Substitute Data Source Request Supporting Documents

- 1. Clicking the "Browse" button will allow user to search for a file from their computer. Clicking the "Open" button will load the file name into the Upload Agenda text field. Note: Standard file types for the MRT are .doc, .docx., .pdf, .xls, and .xlsx. The size limit is 10MB.
- 2. Regardless of the number of files uploaded, the user receives only one field to describe the contents of the files.
- 3. Clicking the "Save" button will save the record and return the user to the Substitute Data Source Request listing page (x.x). If not all fields required to save are completed, or invalid data are entered, the user will be prevented from saving and a message will list the fields and related issues.
- 4. Clicking the "Cancel" button will not save any changes and will return the user to the Substitute Data Source Request listing page  $(x.x)$ .
- 5. Clicking the "Delete" button will delete the record and return the user to the Substitute Data Source Request listing page (x.x).

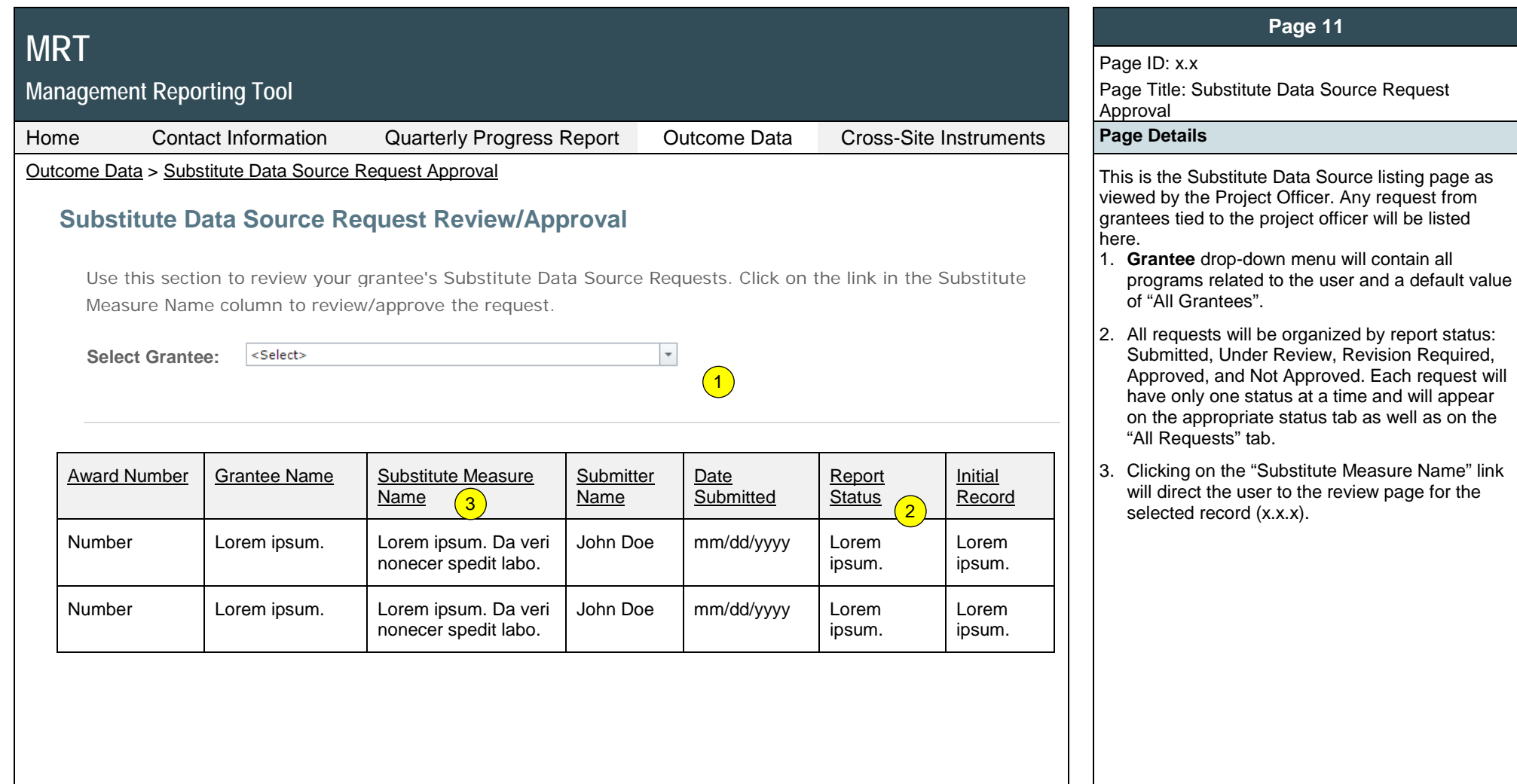